## **G**UIDE TO ACCESSING CANVAS

## **Processing Steps Screenshots** Login to your CSUF student portal at www.fullerton.edu by clicking on Students tab on top row of home CALIFORNIA STATE UNIVERSITY, FULI page. Students Faculty & Staff MENU Enter your CSUF username and Login to CSUF Portal password and click Login ctitan ..... Login First time students and applicants There are a few ways to • 0 access Canvas. TITAN ONLINE ACADEMIC CANVAS TITAN DEGREE **AUDIT & PLANNER** ADVISING STUDENT 1) Click on **Canvas** in your Quicklinks top tabs if the app is appearing Canvas Search apps, people, classes & web already. 2) In the Apps tab on the left side in People Classes Apps Favorites Apps History your student portal under Default Apps, you can select Canvas app. Canvas ▼ Default Apps 公 3) Under the search field, type in Canvas to locate the app. You can Home save this app to your Canvas "Favorites," by clicking the "star" icon next to the app for quick access in the future. Click on Canvas. CANVAS

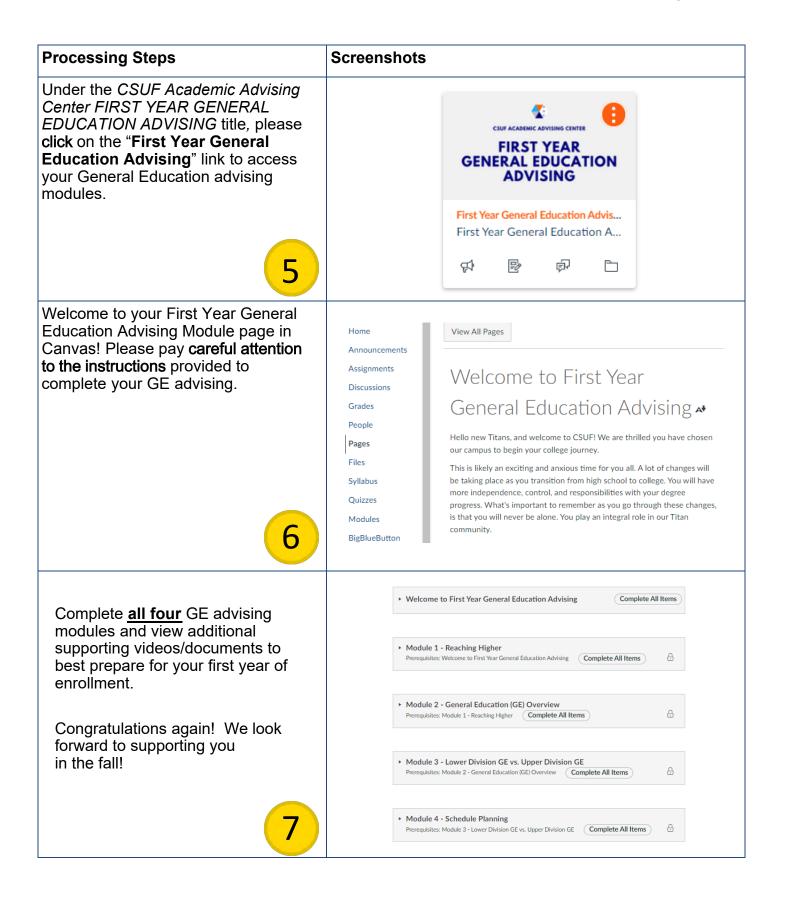